## **Beantragung von Benutzerzertifikaten**

Benutzerzertifikate für das digitale Signieren von Emails können über das neue Portal von Géant vom Benutzer selbst beantragt werden.

ACHTUNG: Diese Zertifikate sind nur für das Signieren von Emails gedacht. Für die digitale Signatur des Arbeitszeitblattes bitte das intern von der Hochschule ausgegebene Zertifikat verwenden. Supportadresse hierfür ist: [arbeitszeitnachweise@hft-stuttgart.de](mailto:arbeitszeitnachweise@hft-stuttgart.de)

Zu erreichen ist das neue Portal über diesen Link: <https://cert-manager.com/customer/DFN/smime/HFT/login>

## Hier bitte auf "Your Institution" klicken:

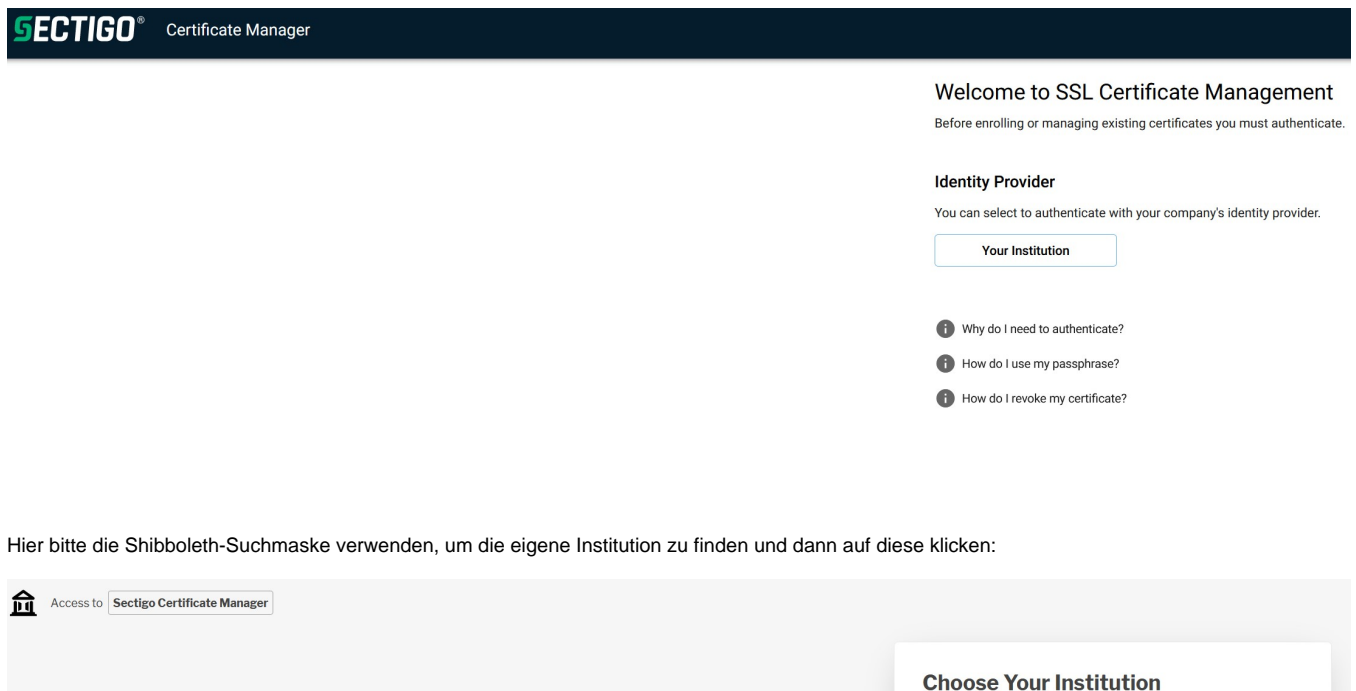

Dann mit den eigenen Shibboleth-Zugangsdaten anmelden. Sollte dies verweigert werden, bitte eine Mail an [datacenter@hft-stuttgart.de](mailto:datacenter@hft-stuttgart.de) schicken mit der Bitte um Freischaltung für den Zertifikats-Service.

Recent institutions

Hochschule für Technik Stuttgart

hft-stuttgart.de **Add another institution**   $\rightarrow$ 

 $\blacktriangleright$  Edit

Es erscheint die folgende Maske:

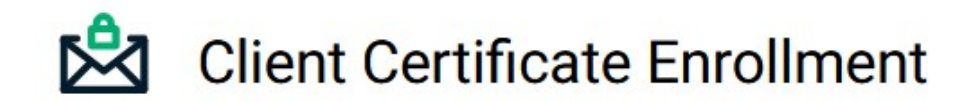

Please complete this form to enroll for a certificate. Your certificate will be associated with the organization/department shown below.

If the certificate can be issued immediately you will be able to download it after submitting. If the certificate requires approval you will be notified by email to the address below when its issued.

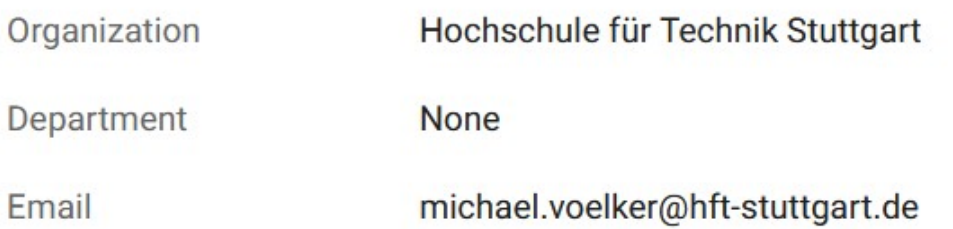

Certificate Profile \* **GÉANT Personal Certificate RSA 3 Year** 

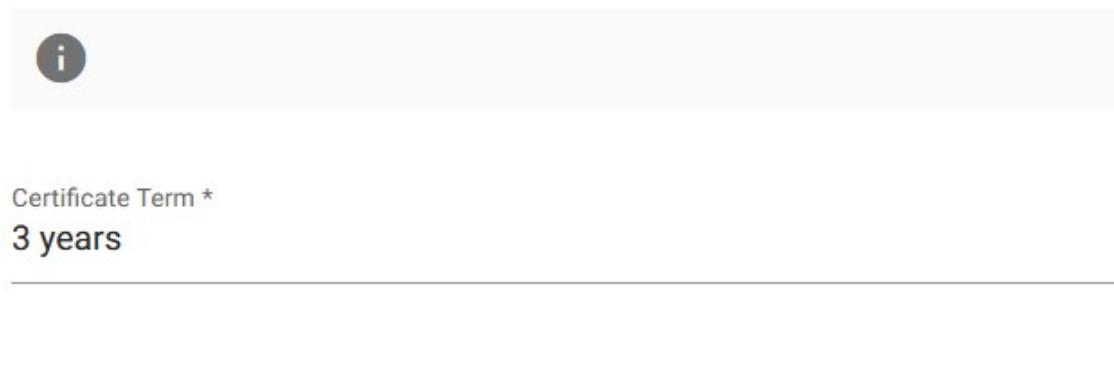

Key Type **RSA-4096** 

First name \*

Michael

Middle name

Last name \* Völker PKCS#12 Password \* ......... Confirm PKCS#12 Password \* .........

I have read and agree to the terms of the Sectigo Client Certificate EULA

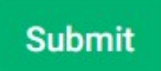

Hier sollten alle Felder bereits vorausgefüllt sein bis auf die Passwort-Felder. Hier bitte 2x das gewünschte Passwort eingeben (und sich dieses merken!!). ACHTUNG: Vergessene Passwörter können weder von Géant noch vom IZ noch von sonstwem geheilt werden!! Wenn Sie Ihr Passwort vergessen, können mit diesem Zertifikat verschlüsselte Mails NIE WIEDER gelesen werden!!

Dann den Haken setzen und die EULA akzeptieren.

Dann bitte auf "Submit" klicken.

Im folgenden Fenster einfach nur bestätigen durch Klick auf "Download":

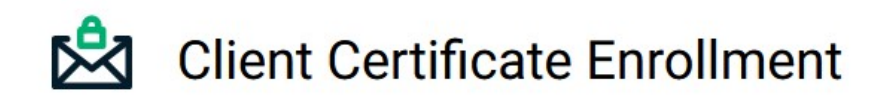

Make sure to save your Certificate in a secure place.

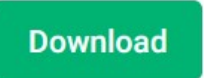

Das Zertifikat wird vom Browser im üblichen Download-Verzeichnis abgelegt.